#### **INSTRUCTIONS FOR ONLINE REGISTRATION & LOCK-IN REQUEST**

#### **Online Registration & New Loan Submission:**

**1. Click "Pipeline".** 

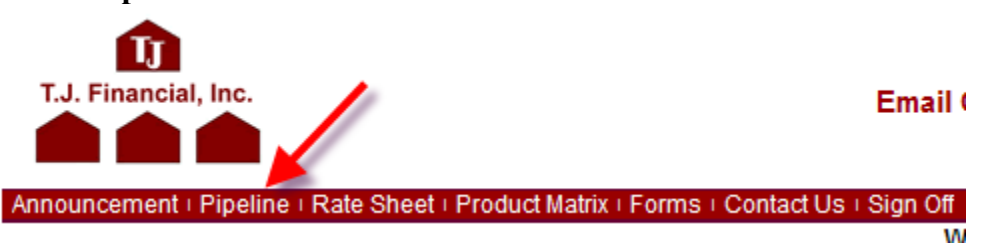

**2. Click "Loan Registration" to enter the loan registration web page.**

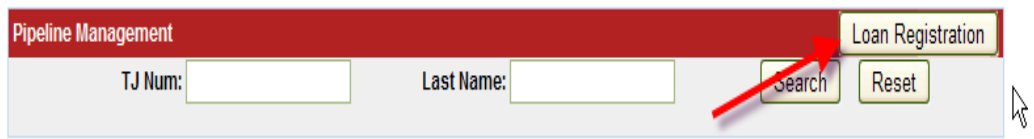

## **3. Upload a FNMA 3.2 File OR complete the loan information and click "Submit".**

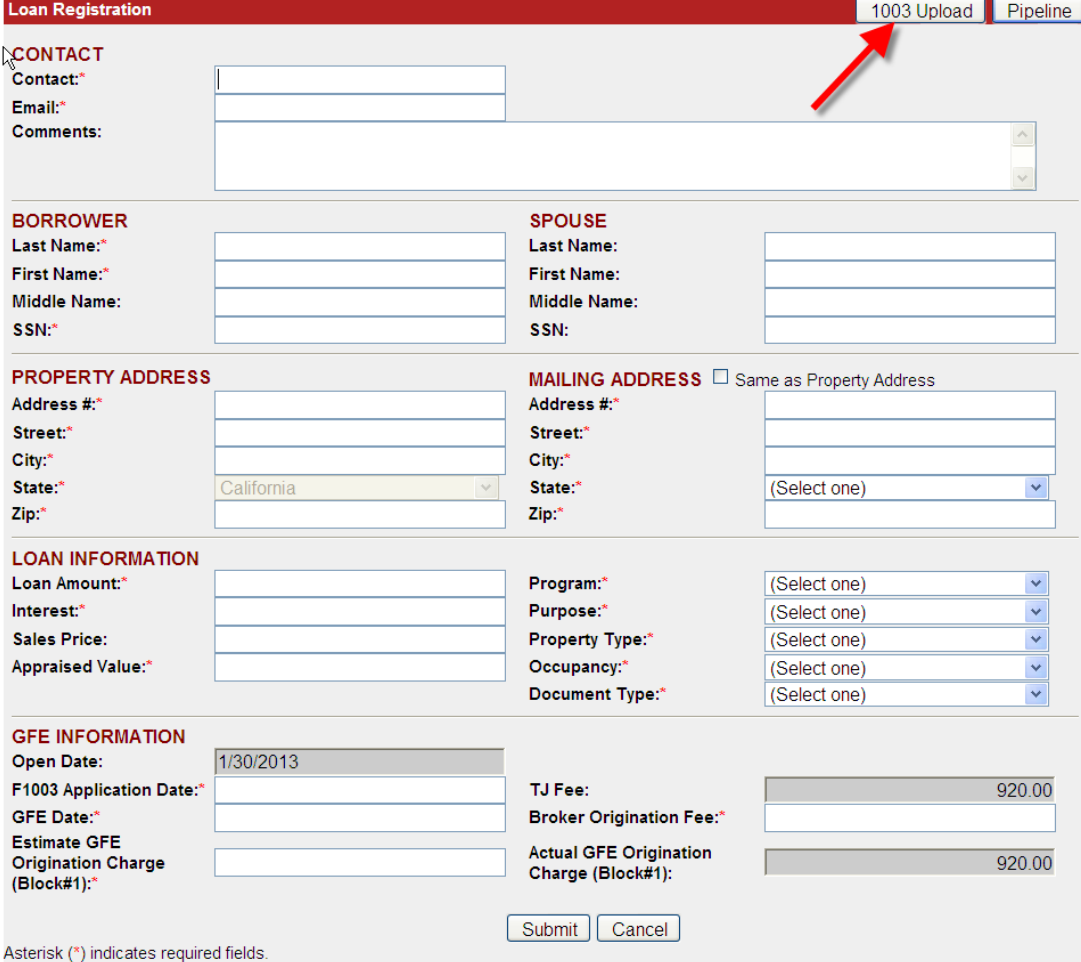

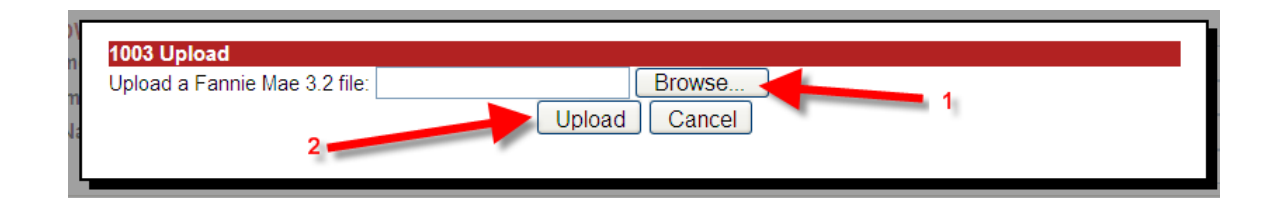

**4. The TJ loan number will appear in "Loan Registration Confirmation" & broker will receive a confirmation email with a printable "All-In-One" Form to be used for submission. Click "Continue" to return to your pipeline.** 

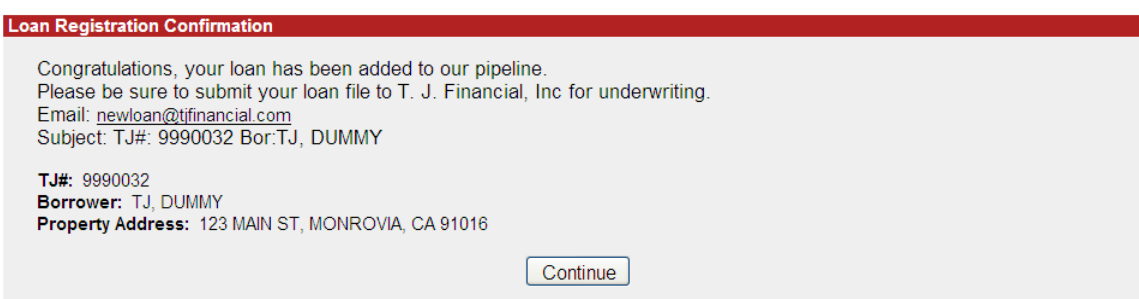

**5. If loan information was inputted manually in Step 3, please write the TJ loan number on the TJ All-in-One Form. If All-In-One Form was printed from email, it will already contain the loan number on the form. The complete package, including the All-In-One Form, must be emailed to newloan@tjfinancial.com to complete the submission process.** 

**Lock-In Request for Existing Files in the Pipeline:** 

**\*\*\*NOTE: Web Lock-In is only available between 9am-10pm.\*\*\*** 

**To request a rate lock Extension, Re-lock, or to Change/Cancel an existing lock, please email: lockin@tjfinancial.com.**

1. **On the loan number, click "Actions" to enter "Loan Information" screen.**

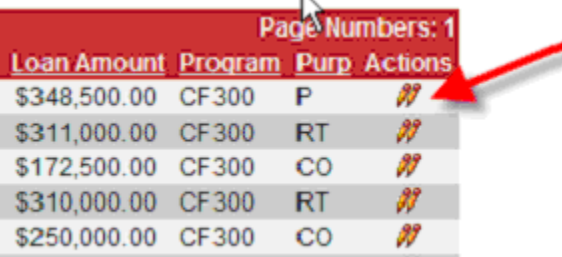

# **2. Click "Lock Request".**

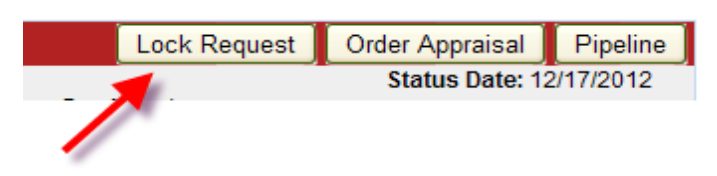

# **3. Complete the lock-in information & click "Submit".**

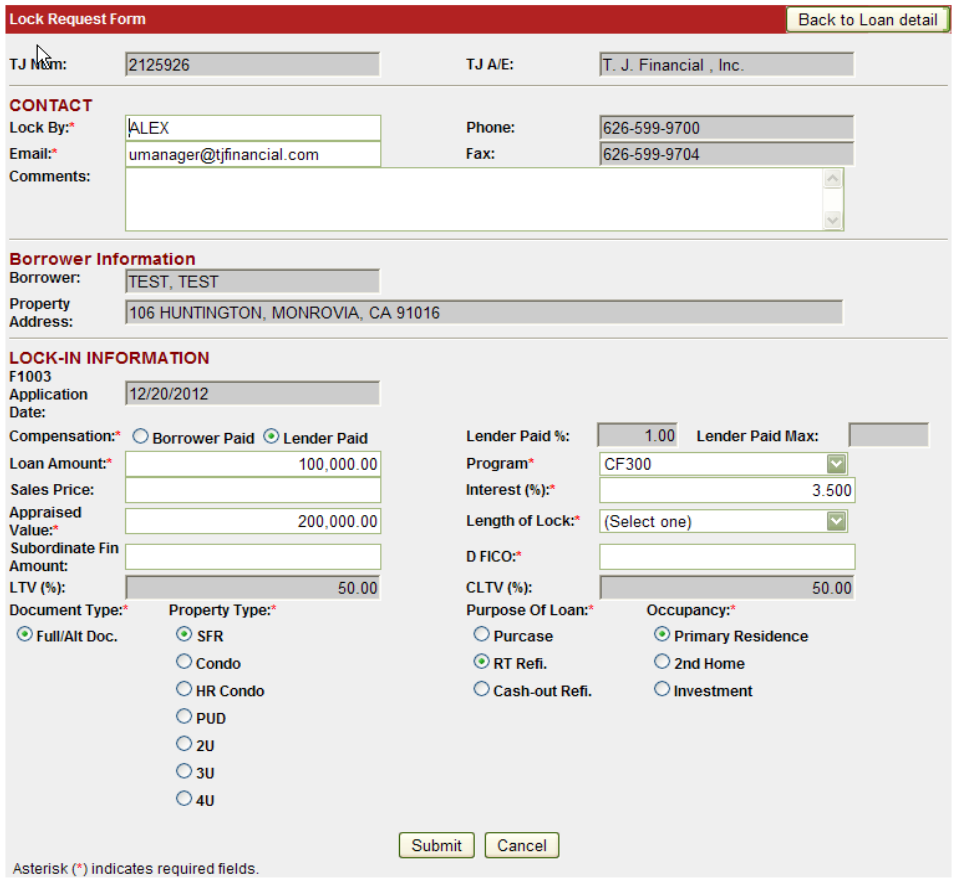

**4. The "Lock Request Confirmation" will appear on the next page. Click "Continue" to go back to the "Loan Information" page.** 

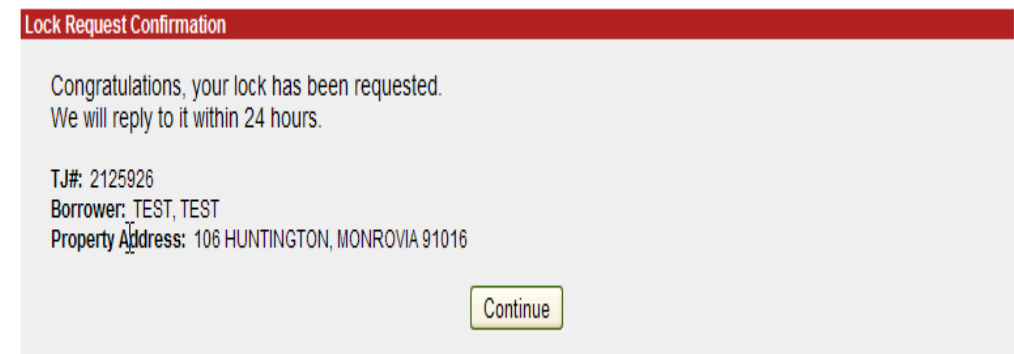

**5. Broker can view the lock-in date & time in the "Lockin Information" screen**

| Condition   F1008   Condition Log   VOE Log   Lockin Information   Appraisal Report Log |                  |              |             |         |                  |
|-----------------------------------------------------------------------------------------|------------------|--------------|-------------|---------|------------------|
| <b>Lock Request Information</b>                                                         |                  |              |             |         |                  |
| <b>Received Time</b>                                                                    | <b>Requestor</b> | <b>Email</b> | Loan Amount | Program | <b>Base Rate</b> |
|                                                                                         |                  |              |             |         |                  |

Date: 12/20/2012 11:08:06 AM

**6. TJ will process the lock-in request within 24 hours & email a Lock-in confirmation to Broker.** 

### **Advanced Lock-in Request:**

**1. Register the new loan online to show on the pipeline with status "Loan Registered".**

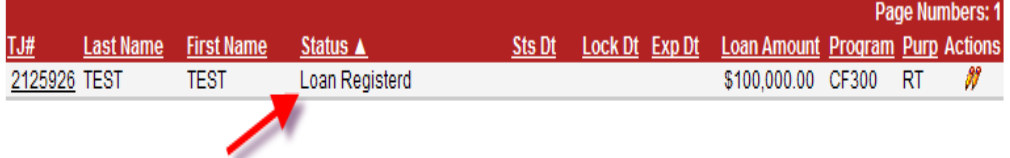

**2. Follow the instructions on "Lock-In Request for Existing Files in the Pipeline" to complete the Lock-in Request.** 

## **Pre-Approval Request:**

**\*\*\*NOTE: Pre-Approval is for borrower's credit approval only. It does not require a subject property address, therefore, a GFE is not required. If subject property address is provided, please proceed with regular Loan Registration.\*\*\*** 

**1. Click "Pipeline"** 

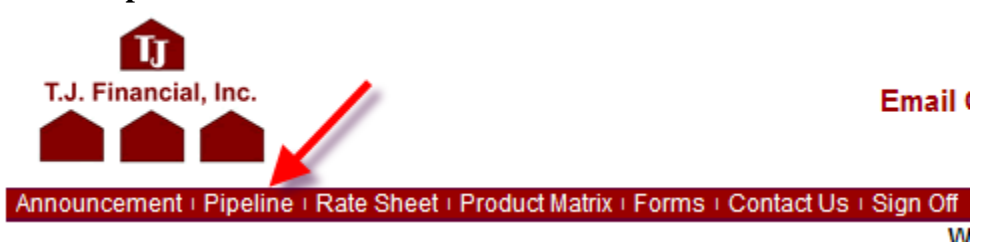

**2. Click "Pre Approval" to enter the loan registration web page.**

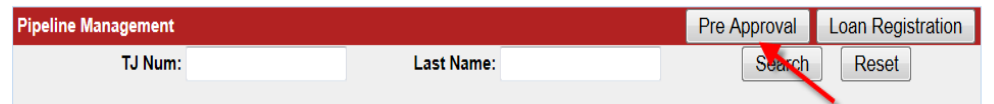

**3. Upload a FNMA 3.2 File OR complete the loan information**

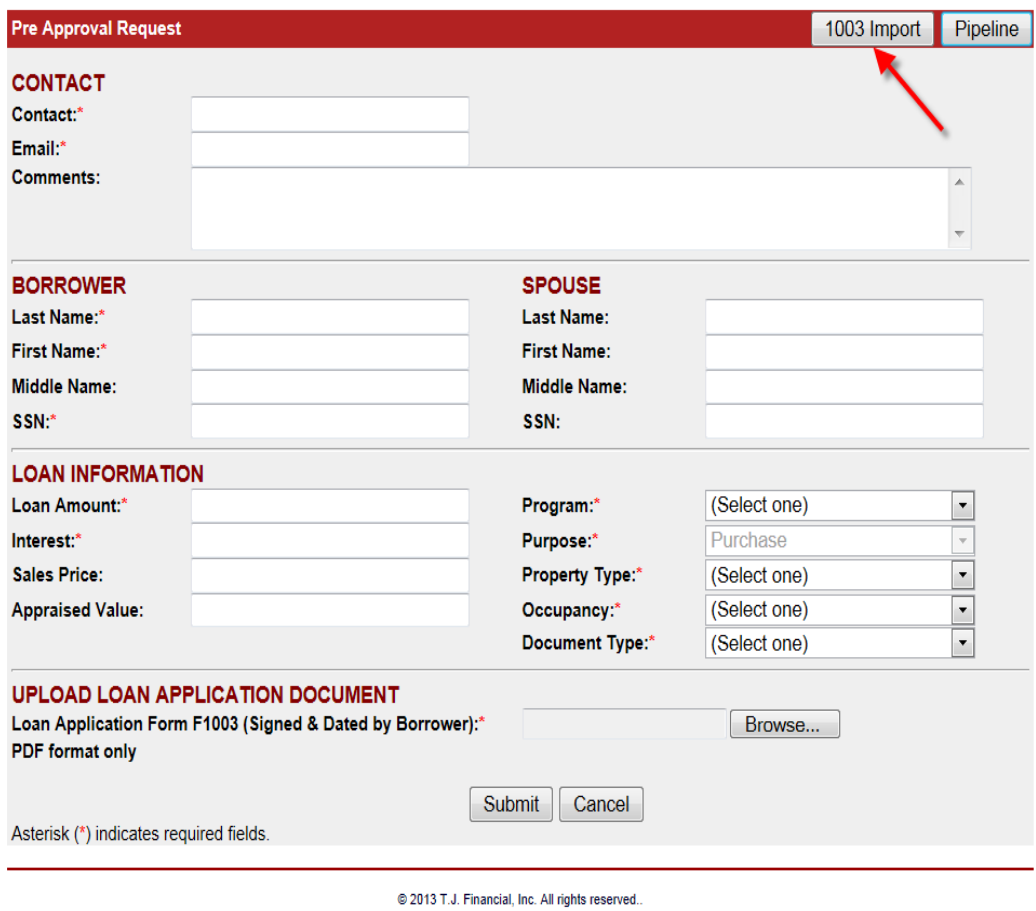

**4. Upload Loan Application Form 1003 (Signed & Dated by Borrower) & Click "Submit"** 

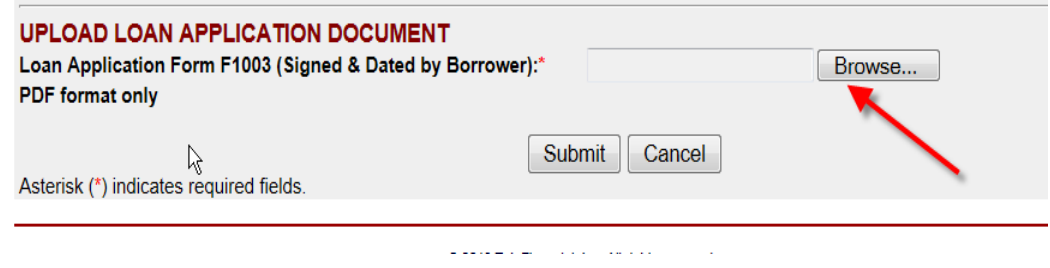

**5. The TJ loan number will appear in "Loan Registration Confirmation" & broker will receive a confirmation email. TJ will reply the request within 24- 48 hours. Click "Continue" to return to your pipeline.** 

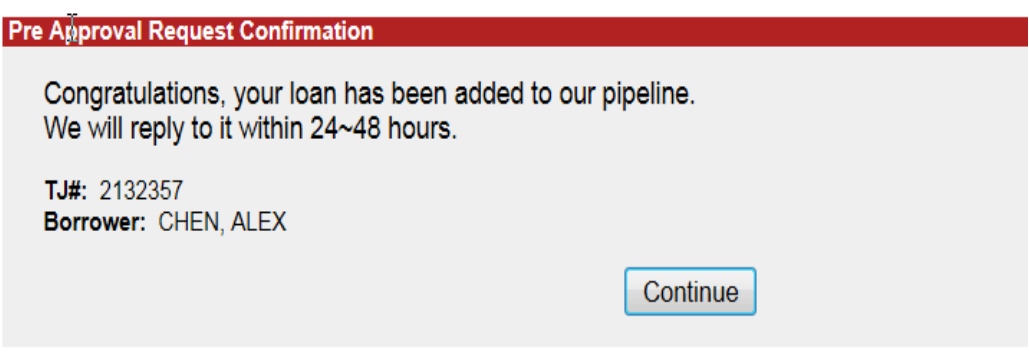